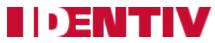

The following walkthrough covers the steps required to upgrade the firmware for the Secure Network Interface Board (SNIB3):

## Updating the Firmware on a SNIB3 installed in a Hirsch Mx Multi-Door Controller

Requires: ICPAM 3.0.1(0.3.13) Installed

• Proceed to the Image Manager to upload the firmware to the server

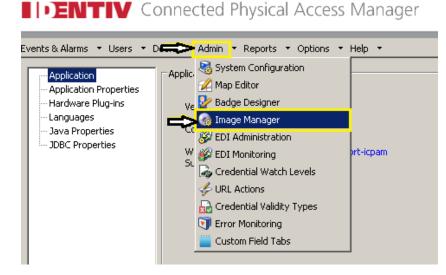

- Unzip the supplied firmware file to see the included .dat file.
- Locate the folder the file was unzipped to
- Select the .dat file and click Upload
- The uploaded file will appear on the right hand side

| TFTP server: 10.1.1.157 Defa              | ault   |                |          | _   |                         |        |              |      |
|-------------------------------------------|--------|----------------|----------|-----|-------------------------|--------|--------------|------|
| Local:<br>C:\  C:\Program Files (x86)\Ide | ntiv   |                | <b>6</b> | Rem | iote:                   |        |              | 5    |
| Name                                      | Size   | Date           |          | Na  | ime                     | Size   | Date         | U.P. |
| 📁 1 cpam system                           |        | Wed Apr 19 1   |          |     | SNIB3_FW_02_01_0025.dat | 889694 | Wed Jun 28 1 |      |
| GICPAM_2.2.0_0.3.12                       |        | Fri Jun 16 12: |          |     |                         |        |              | ۰.   |
| GICPAM_3.01(3.13)                         |        | Thu Jul 13 10  |          |     |                         |        |              |      |
| ICPAM_Lino_Test_IP_150                    |        | Thu Jul 13 08  |          |     |                         |        |              |      |
| 📁 ICPAM 3.0.1(0.3.13) Upgrade             |        | Fri Jun 23 16: |          |     |                         |        |              |      |
| 📁 ICPAM3.020thApril                       |        | Wed Jul 12 1   |          |     |                         |        |              |      |
| CPAM30HotFIx42017_noLan                   |        | Thu Jun 15 0   |          |     |                         |        |              |      |
| 📁 ICPAMLanguagePack_old                   |        | Thu Jun 15 0   |          |     |                         |        |              |      |
| CPAP wSpPk hf420                          |        | Mon May 22     |          |     |                         |        |              |      |
| SNIB3_FW_02_01_0025.dat                   | 889694 | Wed Jun 28 1   |          |     |                         |        |              |      |
| 0                                         |        |                |          |     |                         |        |              |      |
|                                           |        |                |          |     |                         |        |              |      |
|                                           |        |                |          |     |                         |        |              |      |
|                                           |        |                |          |     |                         |        |              |      |
|                                           |        |                |          |     |                         |        |              |      |
|                                           |        |                |          |     |                         |        |              |      |
|                                           |        |                |          |     |                         |        |              |      |
|                                           |        |                |          |     |                         |        |              |      |
|                                           |        |                |          |     |                         |        |              |      |
|                                           |        |                |          |     |                         |        |              |      |
|                                           |        |                |          |     |                         |        |              |      |
| ,                                         |        |                |          |     |                         |        |              |      |
| Upload Download                           |        |                |          |     |                         |        |              |      |

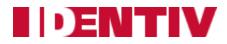

• Next, select *Doors* > Hardware Tree

**IDENTIV** Connected Physical Access Manager

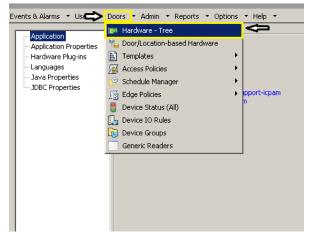

• Within the Hardware Tree, select the Mx Controller to upgrade. Make sure that the controller is online and ready to have the update applied.

| i                                                           |
|-------------------------------------------------------------|
| 🖻 🎡 Mx Driver [Started]                                     |
| 😟 🎼 lino_M64_Elev - M64 IP [Online]                         |
| 🖻 📲 Mx8 test panel - Mx-8 IP [Online]                       |
| 🖻 🖳 Mx8 test panel - Mx-8 IP Door 1 [Online]                |
| - 💷 Mx8 test panel - Mx-8 IP Door 1 - Door Contact [Online] |
| 🔤 🧓 Mx8 test panel - Mx-8 IP Door 1 - Lock [Online]         |
| Mx8 test panel - Mx-8 IP Door 1 - Reader [Online]           |
| 🖳 🔄 Mx8 test panel - Mx-8 IP Door 1 - REX [Online]          |
| 🛄 🛴 Mx8 test panel - Mx-8 IP Door 1 - Tamper [Online]       |
| 🕀 🖳 Mx8 test panel - Mx-8 IP Door 2 [Online]                |

• Next, right click on the controller and select *Advanced* > **Download Firmware** 

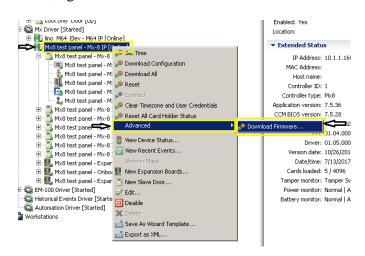

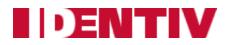

• The following dialogue box will appear with the built-in ICPAM TFTP server pre-filled. Click *Browse*.

| Download Firr | nware      |        |        | × |
|---------------|------------|--------|--------|---|
| Image name:   |            | ⇔      | Browse |   |
| TFTP server:  | 10.1.1.157 |        |        |   |
| Path:         |            |        |        |   |
|               | ОК         | Cancel | ]      |   |

• Select the firmware image uploaded, click OK.

| -8 IP D(<br>Image List<br>pansion |    |            |            | ×      |
|-----------------------------------|----|------------|------------|--------|
| board C File Name                 |    | Image Name | Version    | $\top$ |
| par SNIB3_FW_02_01_0025.dat       |    | SNIB3_FW   | 02.01.0025 |        |
| rted]                             | ОК | Cancel     | ]          |        |

• All fields will populate with the appropriate values. Click **OK** to initiate the firmware upgrade process. **IMPORTANT:** Do not power cycle the controller during this process!

| Download Firmware |                                        |            |        |  |  |
|-------------------|----------------------------------------|------------|--------|--|--|
| Image name:       | SNIB3_FW_02_0                          | 1_0025.dat | Browse |  |  |
| TFTP server:      | 10.1.1.157                             |            |        |  |  |
| Path:             | ath: /tftpboot/SNIB3_FW_02_01_0025.dat |            |        |  |  |
| Ð                 | ок                                     | Cancel     | ]      |  |  |
| poute [Oplipe]    |                                        |            | - D2   |  |  |

• Note the status of the controller in the Hardware Tree will show *Downloading* and then go *Offline* as the controller restarts.

| Mx Driver [Started]<br>Mx8 test panel - Mx-8 IP [Offline]<br>Mx8 test panel - Mx-8 IP [Offline]<br>Mx8 test panel - Mx-8 IP Door 1 [Offline]<br>Mx8 test panel - Mx-8 IP Door 1 - Door Contact [Offline]<br>Mx8 test panel - Mx-8 IP Door 1 - Lock [Offline]                                                                                                    | ▼ Status Status: Offline Name: Mx8 test panel - Mx-8 IP Type: Mx Controller    |
|----------------------------------------------------------------------------------------------------|--------------------------------------------------------------------------------|
| Image: State of the state of the state | Model: Mx-8 IP<br>Parent: Mx Driver<br>Address: 1<br>Enabled: Yes<br>Location: |

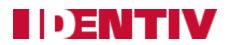

• Once the controller comes back online, the status will change from **RED** to **GREEN**:

| Mx Driver [Started]<br>Mx8 test panel - Mx-8 IP [Online]<br>Mx8 test panel - Mx-8 IP Door 1 - Door Contact [Online]<br>Mx8 test panel - Mx-8 IP Door 1 - Lock [Online]<br>Mx8 test panel - Mx-8 IP Door 1 - Lock [Online]<br>Mx8 test panel - Mx-8 IP Door 1 - Reader [Online]<br>Mx8 test panel - Mx-8 IP Door 1 - Reader [Online]<br>Mx8 test panel - Mx-8 IP Door 1 - REX [Online] | ▼ Status<br>Status: Online<br>Name: Mx8 test panel - Mx-8 IP<br>Type: Mx Controller<br>Model: Mx-8 IP<br>Parent: Mx Driver |
|----------------------------------------------------------------------------------------------------|----------------------------------------------------------------------------------------------------|
| Mx8 test panel - Mx-8 IP Door 1 - Tamper [Online]     Mx8 test panel - Mx-8 IP Door 2 [Online]     Mx8 test panel - Mx-8 IP Door 3 [Online]     Mx8 test panel - Mx-8 IP Door 4 [Online]     Mx8 test panel - Mx-8 IP Door 5 [Online]     Mx8 test panel - Mx-8 IP Door 5 [Online]                                                                                                    | Parent: Mx Driver<br>Address: 1<br>Enabled: Yes<br>Location:<br>Extended Status                                            |

• Verify the firmware update was successful by reviewing the *Extended Status* on the right side of the Hardware Tree after selecting the controller just updated:

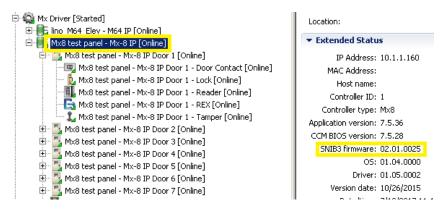

• In addition, after updating the SNIB3 firmware, the Mx Controller <u>**REQUIRES**</u> a factory reset to clear program configurations and the user database. To reset the controller, hold down the **BLUE** button above the 28V DC power supply connection for **30 Seconds.** 

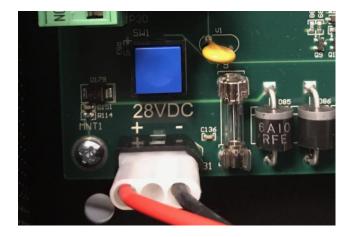

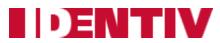

• Once the controller completes the reset cycle, the Mx Controller(s) will need to have all data re-downloaded to ensure proper functionality. Right Click on the Controller and Select *Download All*.

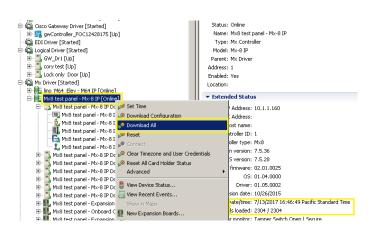

• To ensure the Controller is online and operating correctly, the clock located in the Extended Status window will increment every 2 seconds.

If any assistance is required on upgrading the firmware or if the controller does not come back online, please contact our support team via email at <a href="mailto:support\_icpam@identiv.com">support\_icpam@identiv.com</a>.